# TripWire Instructions

#### <span id="page-0-2"></span>Contents:

- I. [Login](#page-0-0)
- II. [Report Template Selection](#page-0-1)
- III. [Choose Asset Group](#page-1-0)
- IV. **[Vulnerability](#page-2-0) Inventory / Risk Matrix**
- V. [Host Listing](#page-3-0)
- VI. [Host Detail](#page-3-1)
	- a. [Save/Schedule reports](#page-3-2)
- VII. [Vulnerability CVE / Remediation](#page-3-3)
- VIII. [Edit Report Parameters / Filter Reports](#page-4-0)

#### <span id="page-0-1"></span>Log Into Tripwire

<span id="page-0-0"></span>Log into the Tripwire vulnerability scanning report server at<https://ncircle.ouhsc.edu/sih/index.plx> using your OUHSC User-ID and password, choose "OUHSC-AD" as the "Auth" type.

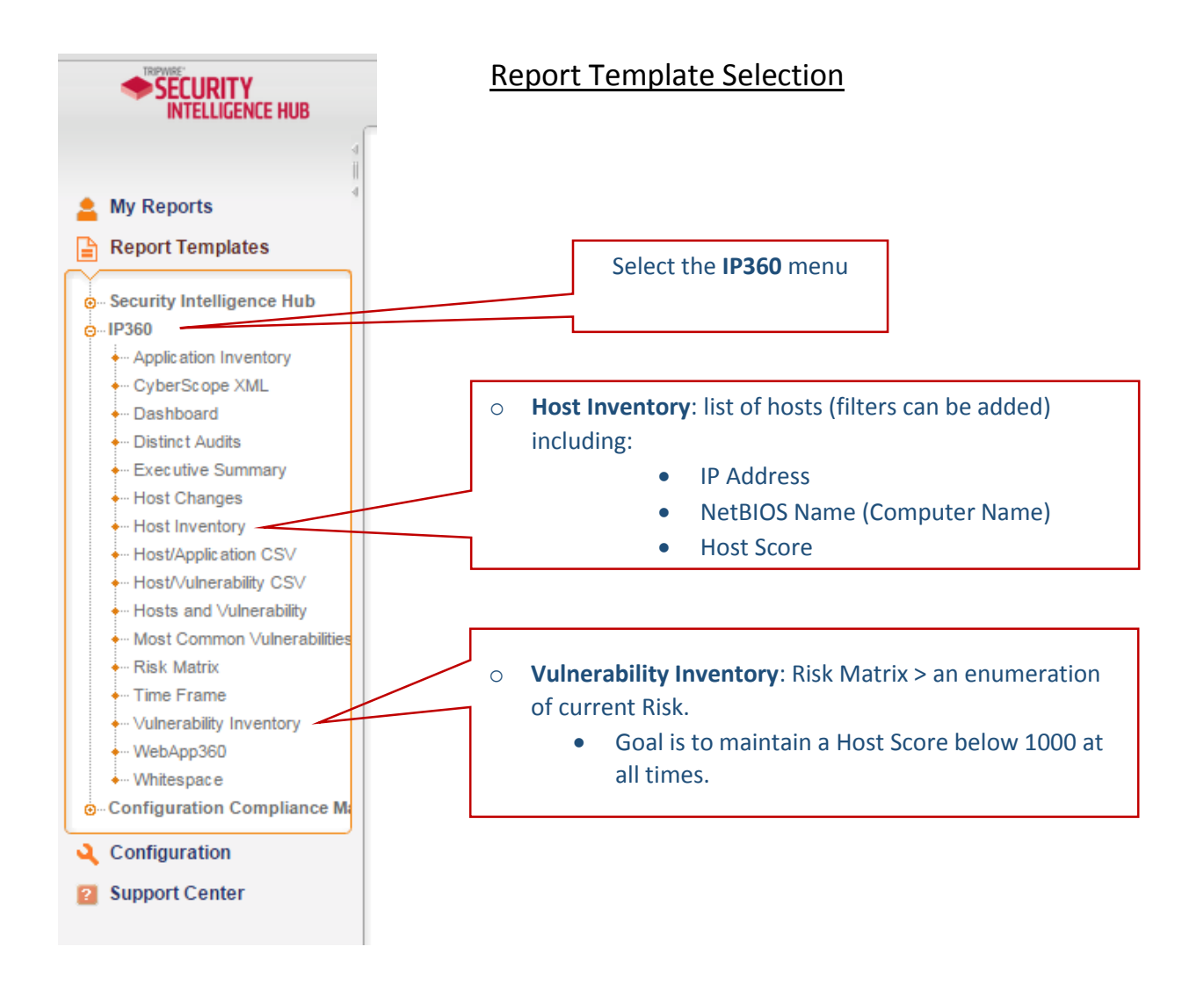

## Choose Asset Group

<span id="page-1-0"></span>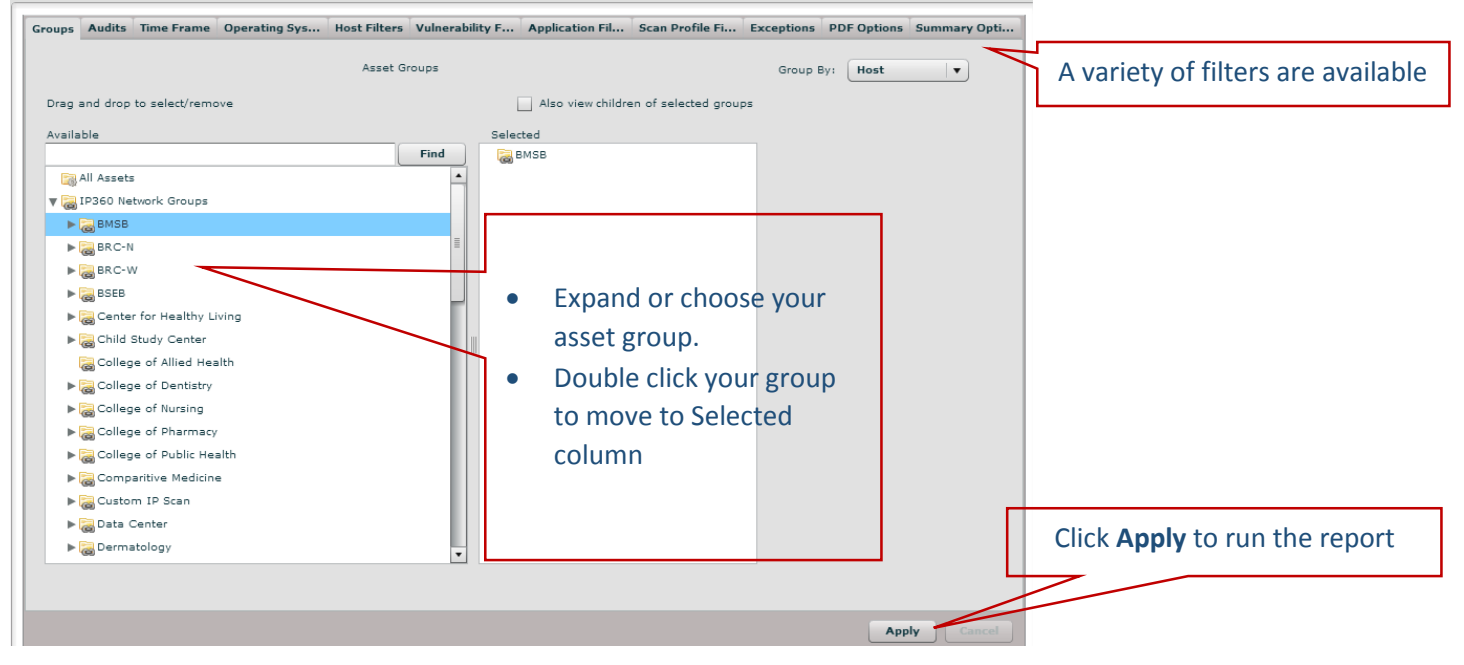

[\[Back To Top\]](#page-0-2)

### Vulnerability Inventory: Risk Matrix

<span id="page-2-0"></span>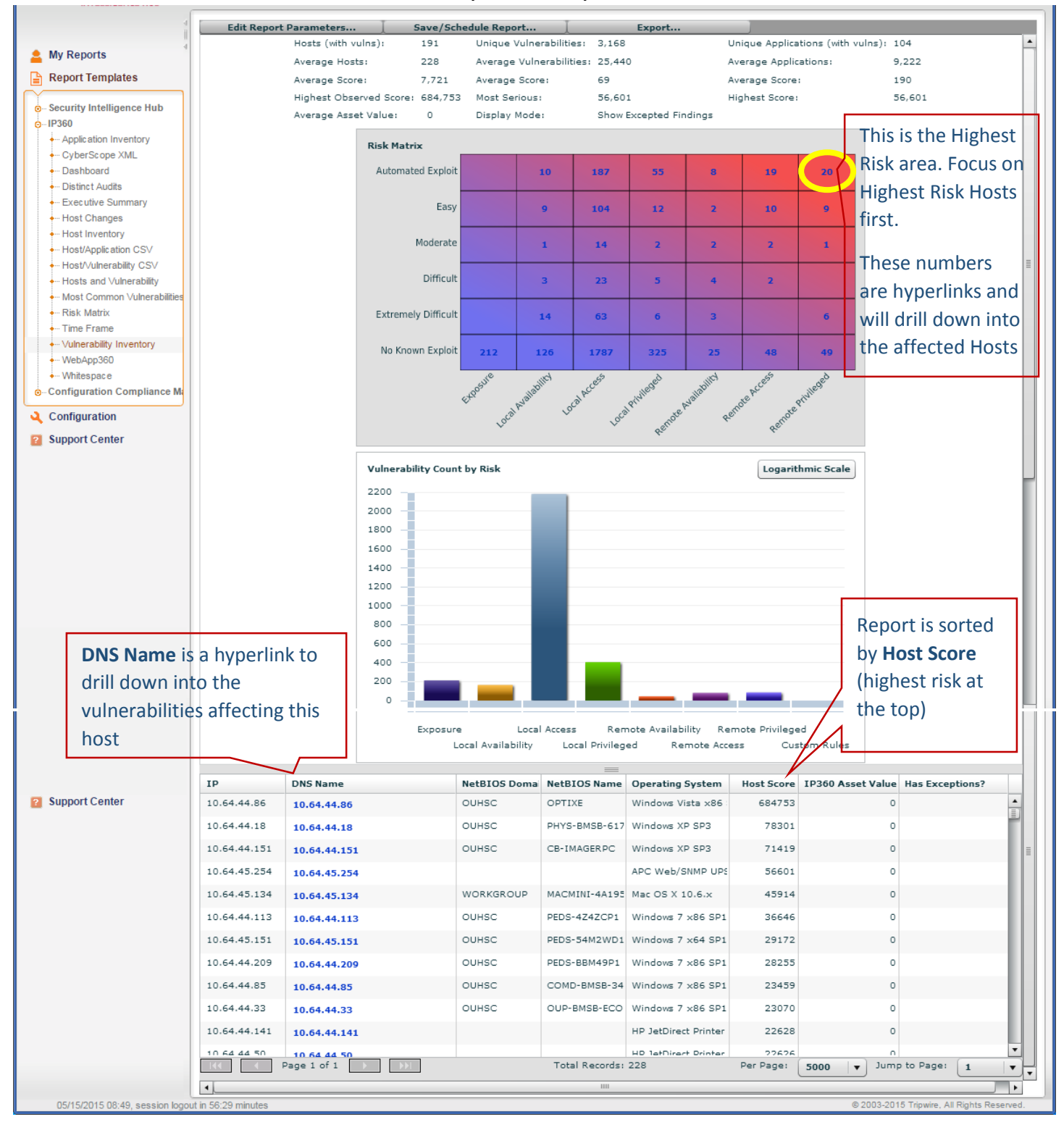

[\[Back To Top\]](#page-0-2)

<span id="page-3-2"></span><span id="page-3-1"></span><span id="page-3-0"></span>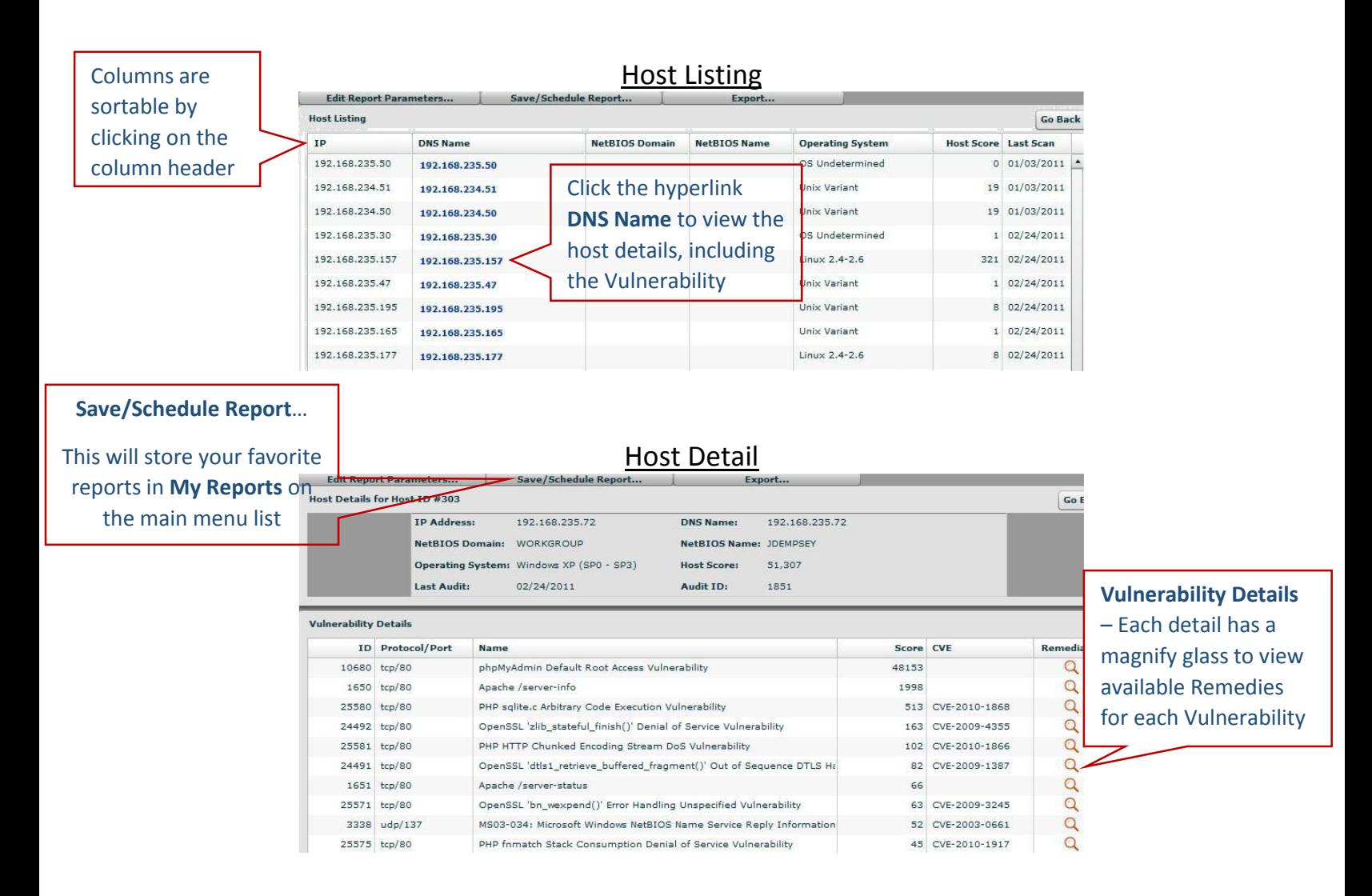

## Vulnerability CVE/ Remediation

<span id="page-3-3"></span>Vulnerability details, affected versions, and Remediation (including links to Remediation update or hotfix). Perform the listed actions for remediation.

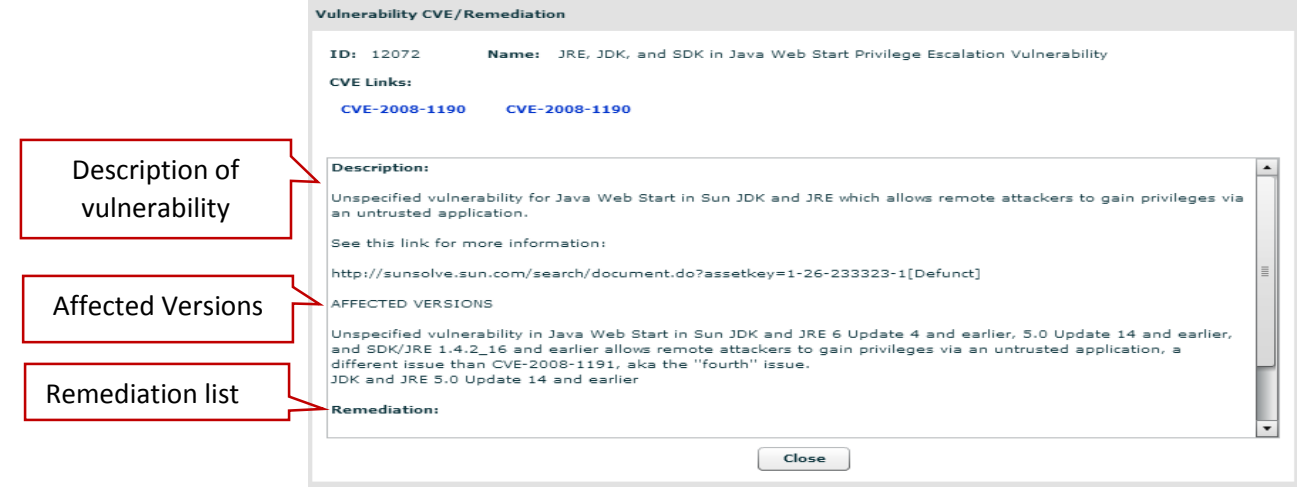

[\[Back To Top\]](#page-0-2)

## Edit Report Parameters/Filtering Reports

<span id="page-4-0"></span>Reports are filterable by many variables. This example will show how to filter by computer name within the specified asset group.

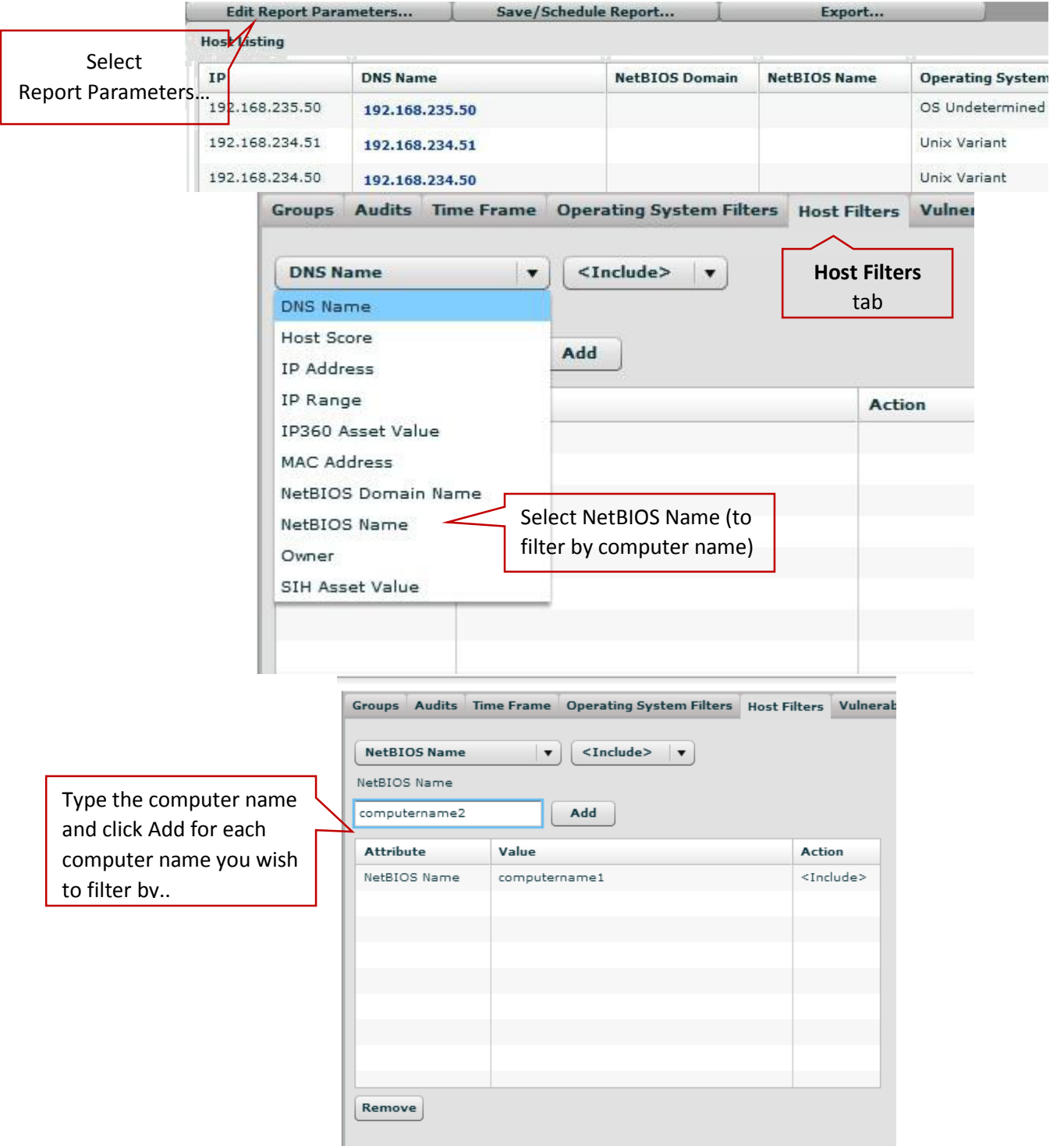

\*\* After adding computer names, you select Apply to run the report.

\*\* Save/Schedule Report: make sure to save your report with a unique descriptive name so you don't have to add filters again.